#### **Business Process Procedures**

#### 12.45 USING THE ENROLLMENT REQUEST QUERY AND PAGE

Overview These procedures an operator through the step-by-step process of running the

Enrollment Request query and viewing messages through the Enrollment Request page.

**Key Points** A query is a request for information in a report format. The QERY database should be

used to run a query unless you need live data.

As of September 2009, The URL for the QERY database was: https://sa89gery.vccs.edu/psp/ps/?cmd=login&languageCd=ENG&

**Important** Since the query prompt page and the query results are displayed in a new browser

window, it may be necessary to disable all popup blockers on your browser and your auxiliary toolbars (Google, Yahoo, etc.) in order to enable the new window to

display.

**Navigation** Main Menu > Reporting Tools > Query > Query Manager

### Part 1 – Running the Enrollment Request Query

#### **Directions**

**Step 1.1** Navigate to the Query Manager page. The following dialog window appears.

| Query Manager                                                                                 |
|-----------------------------------------------------------------------------------------------|
| Enter any information you have and click Search. Leave fields blank for a list of all values. |
| Find an Existing Query   Create New Query                                                     |
| *Search By: Query Name  begins with                                                           |
| Search Advanced Search                                                                        |

To locate and run the Enrollment Request query, enter the first few letters of the query name (like NV\_ENROLL) and click Search to see the queries meeting that criterion.

Alternatively, leave the "begins with" criteria field blank and click Search to see all available queries.

Revised 09/2009 Page 1 of 9

#### **Note**

You may also use other criteria to search query names by clicking Advanced Search. The example below shows using criteria CONTAINS to search for a query name that contains the word INDICATOR. The search returns all queries meeting that criterion.

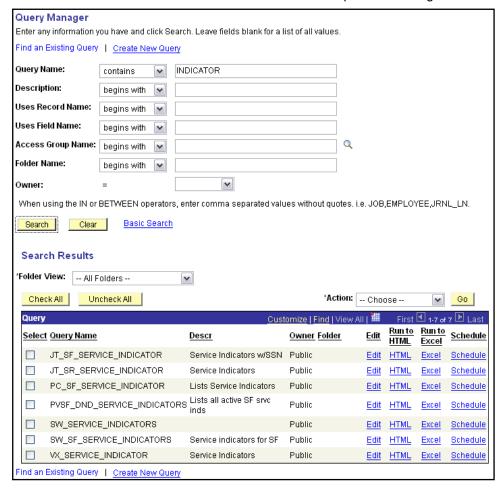

Revised 09/2009 Page 2 of 9

**Step 1.2** The search displays a list of all queries meeting your naming criteria:

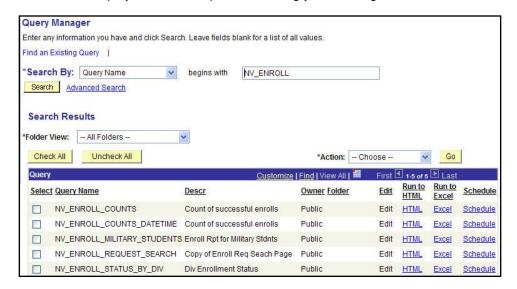

If there are more queries meeting your naming criteria than can be displayed on one page, use the navigation tools on the dark blue bar to assist you in finding the query you wish to run.

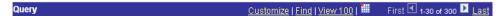

Step 1.3 Select the NV\_ENROLL\_REQUEST\_SEARCH query. Click HTML to run it to a window or Excel to run it to a spreadsheet.

Note: Disable all popup blockers in order to view the prompt and results window.

Revised 09/2009 Page 3 of 9

# Step 1.4 A dialog window will open allowing for entry of prompt values, if necessary, and then eventually, the guery results.

| NV_ENROLL_REQ         | UEST_SE | ARCH | - Copy | of Enroll Red | Seach Pag | e    |     |           |      |        |                |         |        | _   |
|-----------------------|---------|------|--------|---------------|-----------|------|-----|-----------|------|--------|----------------|---------|--------|-----|
| Academic Institution: | Q       |      |        |               |           |      |     |           |      |        |                |         |        |     |
| EmplID:               |         | Q    |        |               |           |      |     |           |      |        |                |         |        |     |
| Term (Opt.):          |         |      |        |               |           |      |     |           |      |        |                |         |        |     |
| Acad Career (Opt.):   |         |      |        |               |           |      |     |           |      |        |                |         |        |     |
| Class Nbr (Opt.):     | 0       |      |        |               |           |      |     |           |      |        |                |         |        |     |
| View Results          |         |      |        |               |           |      |     |           |      |        |                |         |        |     |
| 100                   |         |      |        |               |           |      |     |           |      |        |                |         |        |     |
| User ID Term          | Class#  | Subj | Catig  | Request ID    | DateTime  | Actn | Rsn | Action Dt | Unit | Chg To | Drop if Enroll | Ov A Dt | Svc in | Sta |

Enter the appropriate information in the prompt fields, and click View Results to run the query.

Note

While the Term and Acad Career prompt fields are optional, failure to enter a Term and/or Career will result in displaying all enrollment activity for every term on a student record.

#### **Important**

Since VCCS regularly purges values from the database table used to create this query, the NV\_ENROLL\_REQUEST\_SEARCH query returns only data still present in that table. Generally, you should be able to view results from the last 9 terms.

Step 1.5 The results will appear at the bottom of the page. Use the navigation tools above the dark blue bar to navigate through the results.

#### **Notes**

The Query Manager has a limitation on the maximum number of results it can display. If you encounter an error stating that your result set is too large for Query Manager, try changing the prompt values so you return a smaller array of data. If you still have a problem, contact NCSS for assitance. Technical support staff have alternatives not availablae to the general user population that will allow them to run queries that return large sets of data.

Even though in Step 1.3 above you may have chosen HTML for the output, you may also choose to download to results to an Excel Spreadsheet or CSV Text File after the results have displayed in the widown by clicking Excel SpreadSheet or CSV Text File and completing the prompts on the dialog window that appears. The results will be displayed in a spreadsheet or text file. You may manipulate and save the data as you normally would when using that kind of file.

Revised 09/2009 Page 4 of 9

## Part 2 - Interpreting the Results of the Enrollment Request Query

#### **Directions**

**Step 2.1** The search displays a list of student enrollments.

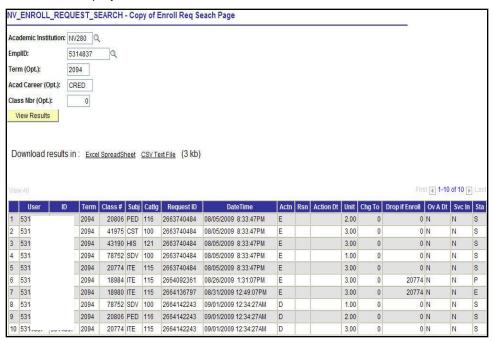

**Step 2.2** The field values are explained as follows:

| Field         | Description/Instructions                               |  |  |  |  |  |
|---------------|--------------------------------------------------------|--|--|--|--|--|
| User          | The EMPLID of the student, or the college staff        |  |  |  |  |  |
|               | member who processed the transaction.                  |  |  |  |  |  |
| ID            | The EMPLID of the person who performed that            |  |  |  |  |  |
|               | enrollment action. This may be the student, or it may  |  |  |  |  |  |
|               | be a faculty/staff member.                             |  |  |  |  |  |
| Term          | The term in which the enrollment action occurred.      |  |  |  |  |  |
| Class #       | The class number assigned to a course.                 |  |  |  |  |  |
| Subj          | The subject assigned to a course.                      |  |  |  |  |  |
| Catalg        | The catalog number assigned to a course.               |  |  |  |  |  |
| Request ID    | The identification number associated with a particular |  |  |  |  |  |
|               | enrollment action. Using this number will allow you to |  |  |  |  |  |
|               | see the messages associated with an action, if any     |  |  |  |  |  |
|               | were present when the action was performed.            |  |  |  |  |  |
| DateTime      | The date and time that the enrollment action was       |  |  |  |  |  |
|               | performed.                                             |  |  |  |  |  |
| Actn (Action) | The type of enrollment performed. Possible values are: |  |  |  |  |  |
|               | E = Enroll (a course was added)                        |  |  |  |  |  |
|               | S = Swap (a course was swapped for another course)     |  |  |  |  |  |
|               | D = Drop (a course was dropped or withdrawn)           |  |  |  |  |  |
|               | M = Normal Maintenance (for example: grade basis       |  |  |  |  |  |
|               | change, unit change, waitlist changes)                 |  |  |  |  |  |
|               | R = Remove Grade (a course grade was removed)          |  |  |  |  |  |

Revised 09/2009 Page 5 of 9

| Rsn (Reason)                      | The action reason code used during an enrollment, if any. Possible values are:                                                                                                    |
|-----------------------------------|----------------------------------------------------------------------------------------------------|
|                                   | Credit Enrollments: CORR = Admin Correction Re-enroll CRSE = Admin Approved Course Change DECH = Admin Appr: ENG Dev/ENG Dev DMCH = Admin Appr: MTH Dev/MTH Dev DUPI = Duplicate ID Correction ECED = Admin Appr: ENG Crdt/ENG Dev MCMD = Admin Appr: MTH Crdt/MTH Dev SCHG = Admin Approved Section Change SCIT = Senior Citizen                                                                                                    |
|                                   | Credit Drops:  AF60 = Last Date Attended – After 60%  BF60 = Last Date Attended – Before 60%  CCAN = Student Canc Class By 1 <sup>st</sup> Day  CORR = Administrative Correction  DROP = Student Drop  DUPI = Duplicate ID Correction  LEX = Approved Letter of Exception  MED = Medical  NSF = Dropped due to NSF Payment  NVRK = Never Attended Class  STPA = Student Stopped Attending Class  SWIT = Class Switch After Census Date |
|                                   | CEU Enrollments: CESC = CE Senior Citizen CORR = Administrative Correction DUPI = Duplicate ID Correction                                                                                                    |
|                                   | CEU Drops: CCAN = Student Cancels with CE Refund CE25 = CE - 25% Refund after Deadline CE50 = CE - 50% Refund after Deadline CE75 = CE - 75% Refund after Deadline CEAL = CE - Full Refund after Deadline DROP = Student Drop DUPI = Duplicate ID Correction NSF = Dropped due to NSF Payment SWIT = Swap Class after Census                                                                                                    |
| Action Date                       | If the override action date function is used, this represents the overridden date assigned to the action.                                                                                                    |
| Unit                              | The number of units assigned to a course.                                                                                                    |
| Change To                         | If a SWAP occurs, this represents the newly swapped course.                                                                                                    |
| Drop if Enroll                    | Represents the course that was dropped if a subsequent enrollment is successful.                                                                                                    |
| Ov A Dt (Override<br>Action Date) | Will show if the Override Action date function was used during an enrollment. The value should be "Y" if an Action Date is present.                                                                                                    |
| Svc In (Service                   | Will show if a service indicator was present on the                                                                                                    |

Revised 09/2009 Page 6 of 9

#### 12.45 USING THE ENROLLMENT REQUEST QUERY AND PAGE

| Indicator)   | record at the time an enrollment action occurred.                                                                                                    |
|--------------|----------------------------------------------------------------------------------------------------|
| Sta (Status) | Represents the status of an enrollment action. Possible values are:                                                                                                    |
|              | S = Success (the enrollment action occurred) E = Error (the enrollment action did not occur) P = Pending (the enrollment action is in a Pending status and did not actually occur) M = Message Present (the enrollment action generated a message) |

# Part 3 – Using the Enrollment Request Page to Review Request ID Messages

Navigation Main Menu > Records and Enrollment > Enroll Students > Enrollment Request

#### **Directions**

**Step 3.1** Navigate to the Enrollment Request page. The following window appears.

| Enrollment Request                     |  |
|----------------------------------------|--|
| Find an Existing Value Add a New Value |  |
| ID:                                    |  |
| Academic Career: CRED Q                |  |
| Academic Institution: NV280 Q          |  |
| Term:                                  |  |
| Add                                    |  |
| Find an Existing Value Add a New Value |  |

Revised 09/2009 Page 7 of 9

Step 3.2 Click on the "Find an Existing Value" tab.

| Find an Existing Value | e <u>Add a New</u> | Value \ |   |
|------------------------|--------------------|---------|---|
| Enrollment Request ID: | begins with        |         | a |
| ID:                    | begins with        |         |   |
| Academic Career:       | = . •              | Credit  | ~ |
| Academic Institution:  | = ~                | NV280   | Q |
| Term:                  | = ~                |         | a |
| Campus ID:             | begins with        |         |   |
| National ID:           | begins with        |         |   |
| Last Name:             | begins with        |         |   |
| First Name:            | begins with        |         | Ī |

In the "Enrollment Request ID" field, enter the number you pulled from the "Request ID" field on the NV\_ENROLL\_REQUEST\_SEARCH query and click Search.

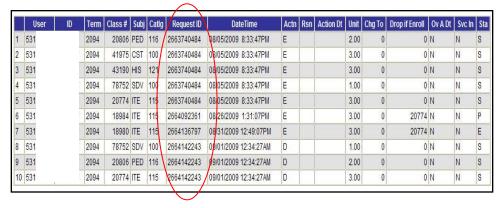

Revised 09/2009 Page 8 of 9

Step 3.4 A page displays that contains a history of that particular registration action and any messages received while it was in progress.

| Credit                  |                                                                           |                 | Curricula          | Ċ                       |                        | North<br>2009      | ern Virginia Comm Colleg<br>Fall |
|-------------------------|---------------------------------------------------------------------------|-----------------|--------------------|-------------------------|------------------------|--------------------|----------------------------------|
| nrollment F<br>Iser ID: | Request ID: 2664                                                          | 4136797         |                    | <                       | Status: Operator Enro  | Errors Found       | Submit                           |
| nrollment R             | lequest Details                                                           |                 |                    |                         |                        | <u>Find</u>   Viev | /All First 🕙 1 of 1 🕒 l          |
| Sequence                | Nbr: 1 Er                                                                 | rors            |                    |                         |                        |                    | +                                |
| Action:                 | Enroll                                                                    |                 | ~                  |                         | Action Reason          | n: Q               |                                  |
|                         | Override Actio                                                            |                 |                    |                         | Action Date:           |                    |                                  |
| Class Nbr:              | Related Class 1: Related Class 2: Start Date: Instructor ID: Repeat Code: | ITE Regular Aca | 115<br>demic Sessi | 004M Lectu<br>on Credit |                        | puter Appl/Cond    | repts  Transcript Note           |
| Override                | Grading Basis:                                                            | GRD             | Graded             |                         | Grade Input:           | Q                  |                                  |
|                         | Units Taken:                                                              | 3.00            |                    |                         | Course Cour            | it: 1.00           |                                  |
|                         | Designation;                                                              |                 |                    |                         |                        |                    |                                  |
|                         | Permission Nbr:                                                           | ☐ Take R        | equirement         | Designation             | RD Grade:              |                    | ~                                |
| Additional<br>Overrides |                                                                           |                 | ☐ Care             | er<br>ce Indicator      | Class L                |                    | Class Links Unit Load            |
| Drop This               | s Class <mark>if</mark> Enrolled:                                         | 2077            | ITE<br>Dynamic S   | 115<br>Session          | E87W Lecture<br>Credit | Intro Comp         | uter Appl/Concepts               |
| Error Me                | ssages                                                                    |                 |                    |                         |                        |                    |                                  |

Step 3.5 Click on the Enroll Request Details line to navigate to view information regarding other classes included in the same Enrollment Request ID.

Note

The Status field should correspond with the Status in the NV\_ENROLL\_REQEUST\_SEARCH query. If any messages were received during the enrollment transaction, they will be displayed at the bottom of the page in the "Error Messages" section.

Revised 09/2009 Page 9 of 9